**بسمه تعالی**

**راهنمای پذیرش غیرحضوری دانشجویان ورودی1400**

عملیات ثبت <mark>نام غیر حضــوری و انتخ</mark>اب واحد و دیگر عملیات آموزشــی دانشــگاه از طریق ســیســتم گلســتان به نشــانی: [https://golestan.modares.ac.ir](https://golestan.modares.ac.ir/) انجام می شود.

\* قبل از ورود به سیستم گلستان مدارک مورد نیاز در اطلاعیه های ثبت نام آماده و اسکن شده باشد.

\* **تغییر عکس پس از پذیرش نهایی در سی ستم گل ستان امکان پذیر نبوده و کارت دان شجویی و سایرمدارک تحصیلی با عکس بارگذاری شده صادر خواهد شد.**

\*حجه عکس پرگنلن4\*3 حوتقل "50 کیلی ارت" ا حوتکثر "250 کیلی ارت " ا نیع فارل ,JPG" "JPEG ا و. \*حجم بقیه مدارک و فرم ها حداقل "١٠٠ کیلو بایت" و حداکثر "٢٥٠ کیلو بایت " و نوع فایل"JPG, JPEG "باشد.

\*فرمها و تصاویر ارسالی درکاغذ A4 تهیه شود.

\*پس از ورود به سیستم گلستان حتما شماره دانشجوی<u>ی</u> خود را یادداشت تا در مواقع ضروری استفاده نمایید.

\*ضروریست تمامی مدارک مورد نیاز ار سال و تایی<mark>د شده باشد و پذیرفته</mark> می بایست در هر مرحله قبل از ار سال مدرک، تصویر مدارک بارگذاری شده را مشاهده نموده و از صحت وکیفیت تصویر ارسالی اطمینان حاصل نماید<mark>.</mark>

\*درج کامل تاريخ تولد (روز، ما<mark>ه و سال) اطلاعات ف</mark>ردي، تحصيلي، آموز شي، آدرس و… در سيستم گلستان الزامي است.در صورت تاييد مشخصا<mark>ت ،هيچ يک از اط</mark>لاعات قبلي قابل تغيير نخواهند بود و عواقب نا شي از عدم صحت اطلاعات در كليه مراحل تحصیل و فارغ التحصیلی به عهده شخص دانشجو می باشد.

مرحله ١: مراجعه به سامانه گلستان دانشگاه تربیت مدرس به آدرس: https://golestan.modares.ac.ir

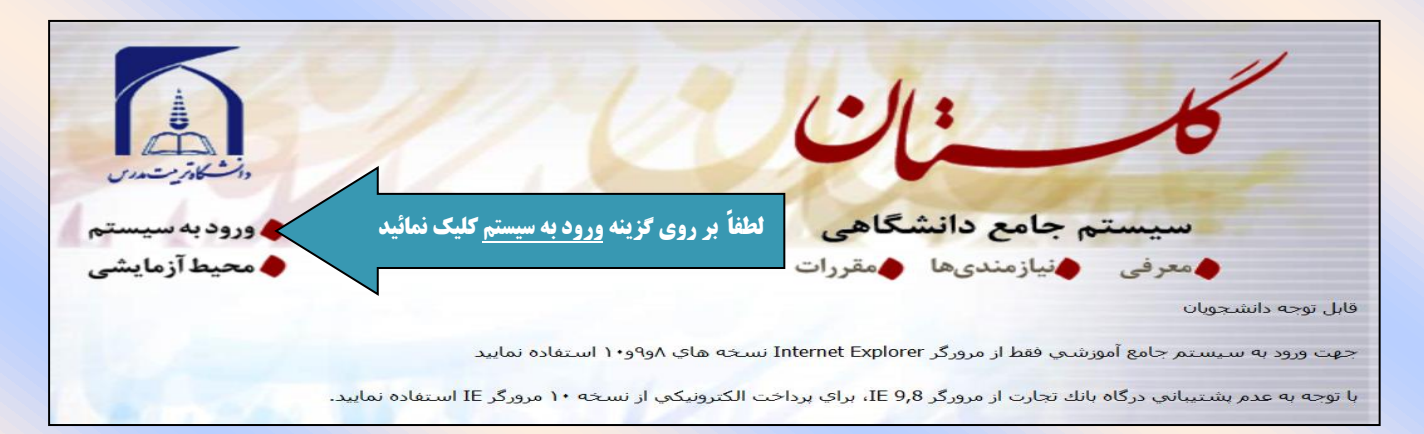

مرحله ۲: وارد نمودن شناسه کاربری و گذرواژه جهت ورود به سامانه

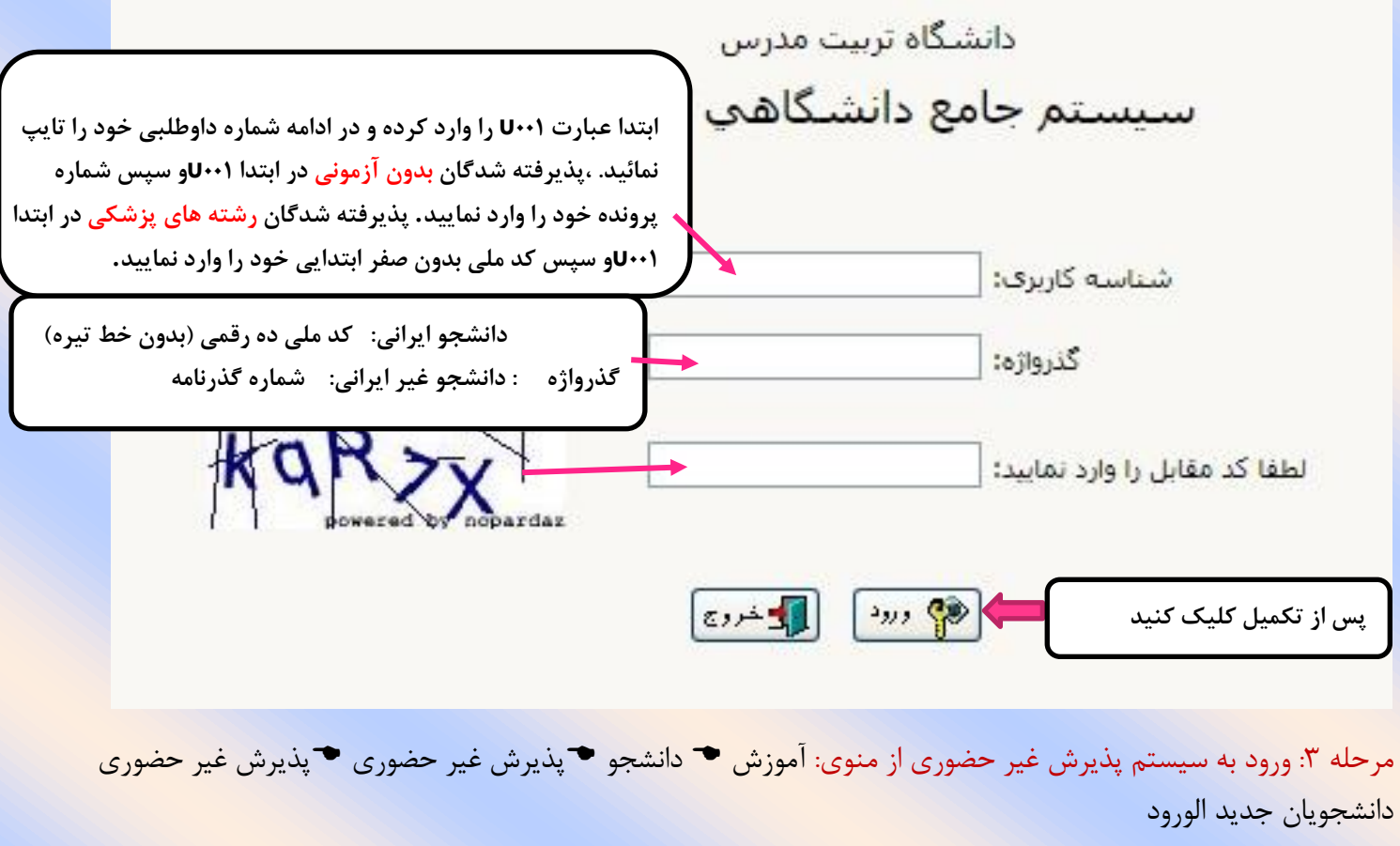

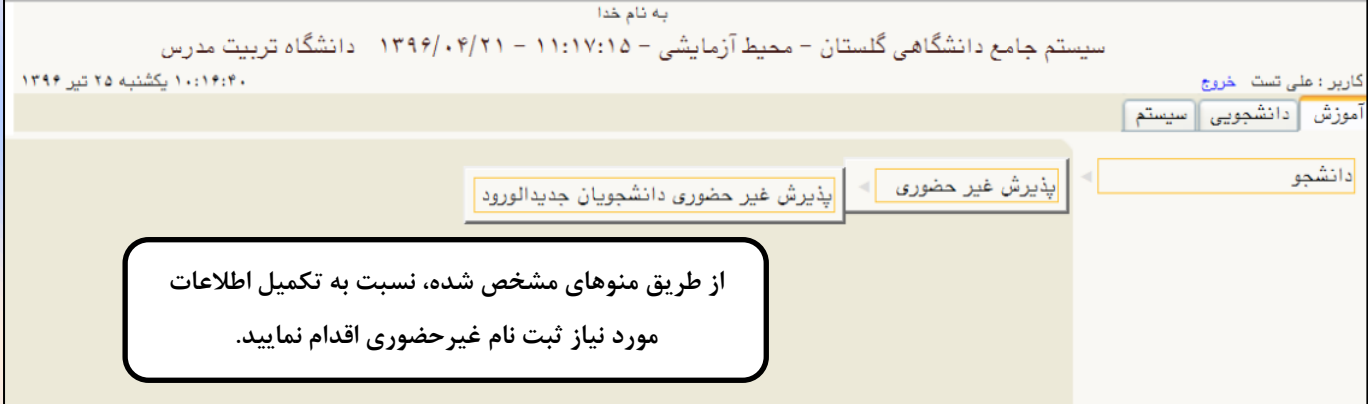

مرحله ۴: پذیرش غیر حضوری دانشجویان جدید الورود

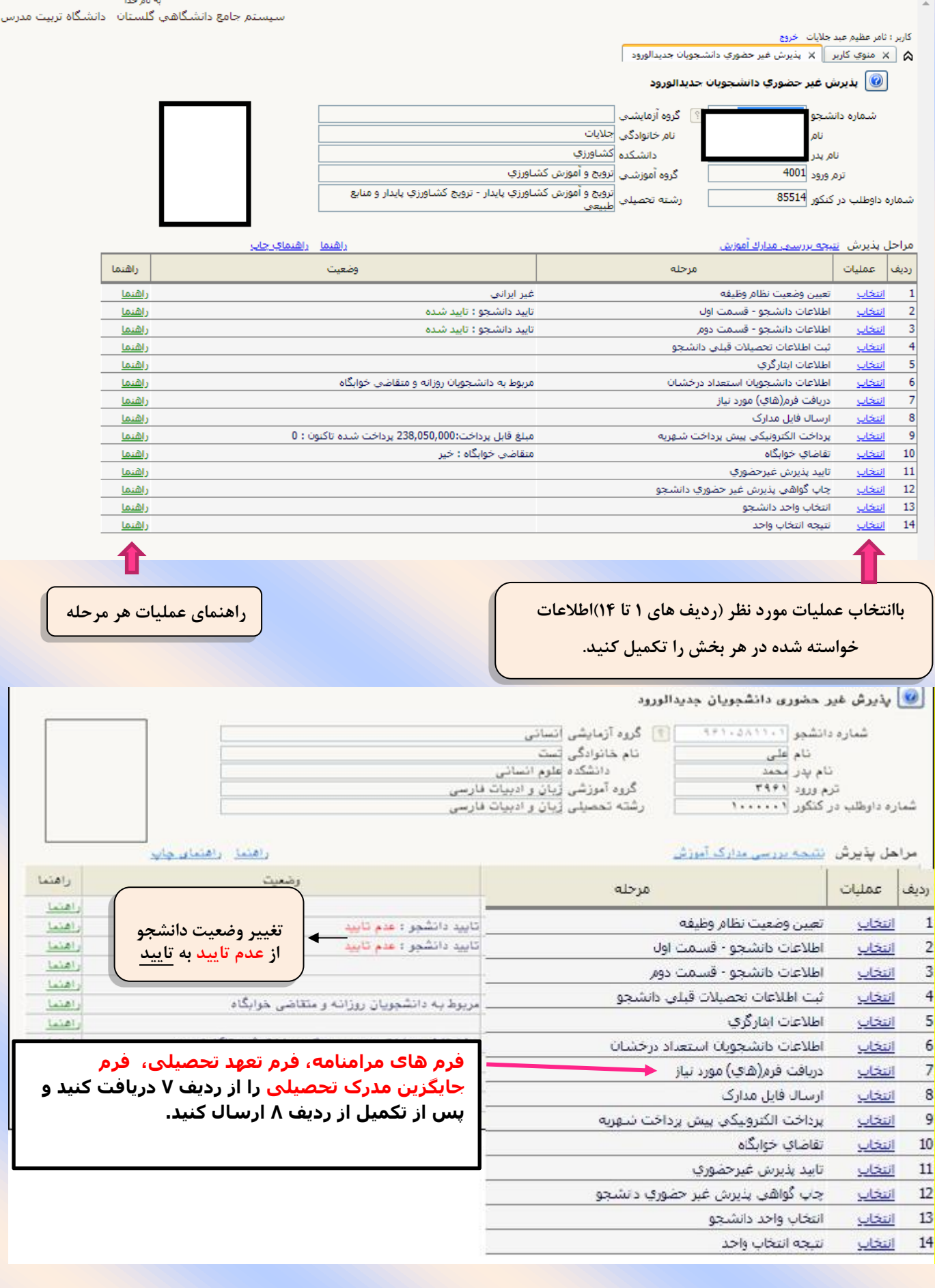

## مرحله۵ : شروع ثبت نام غیر حضوری

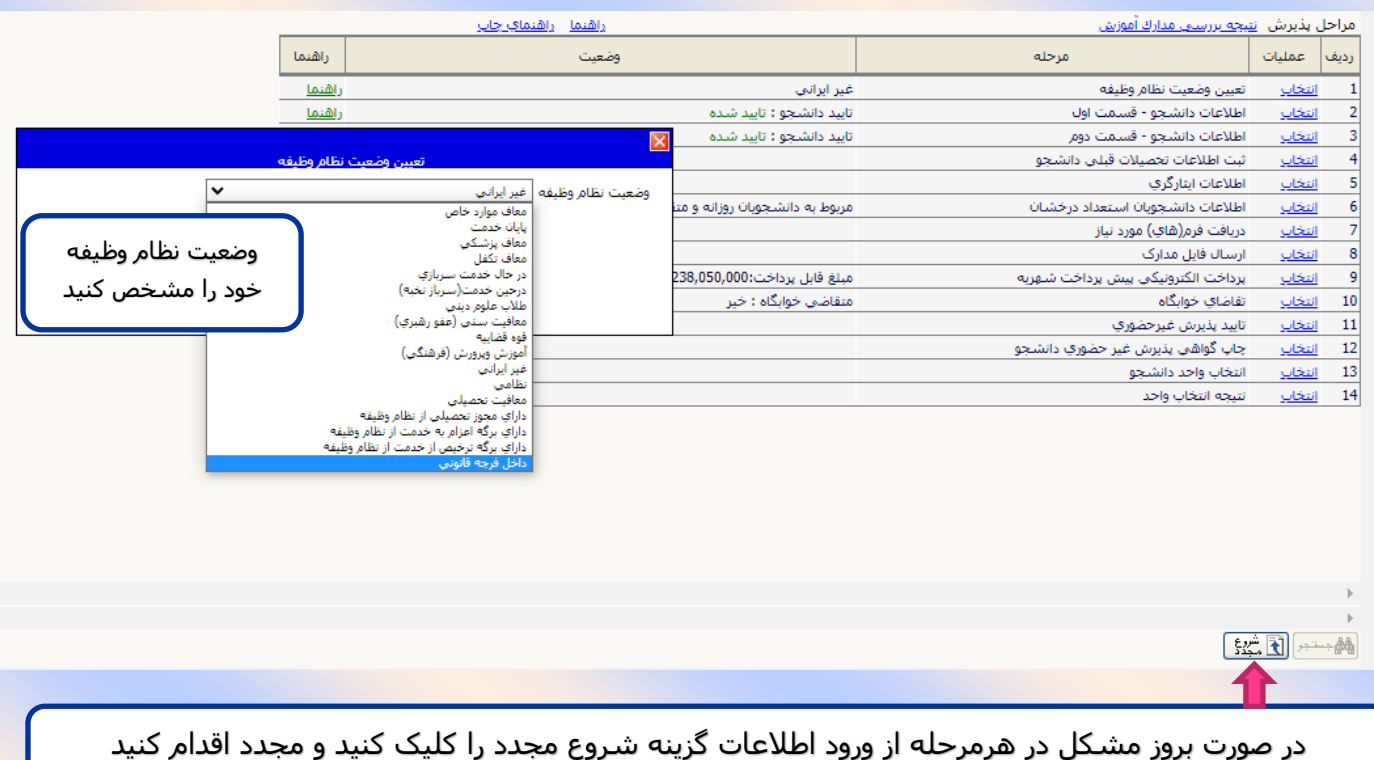

مرحله ۶: تکمیل اطلاعات شخصی پذیرفته شده

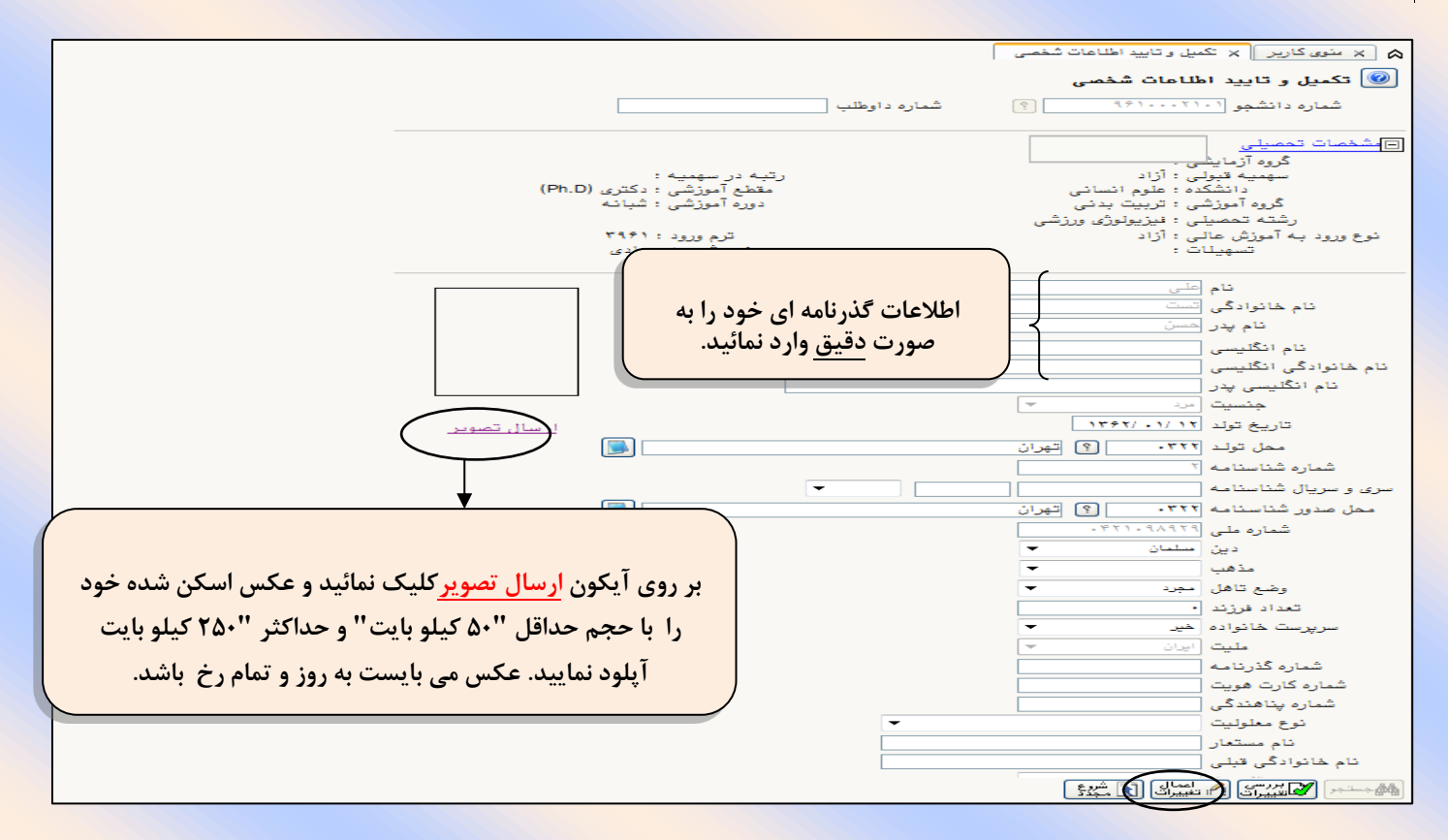

برای ذخیره سازی اطلاعات لازم است در هر مرحله از دکمه "اعمال تغییرات" استفاده نمایید.

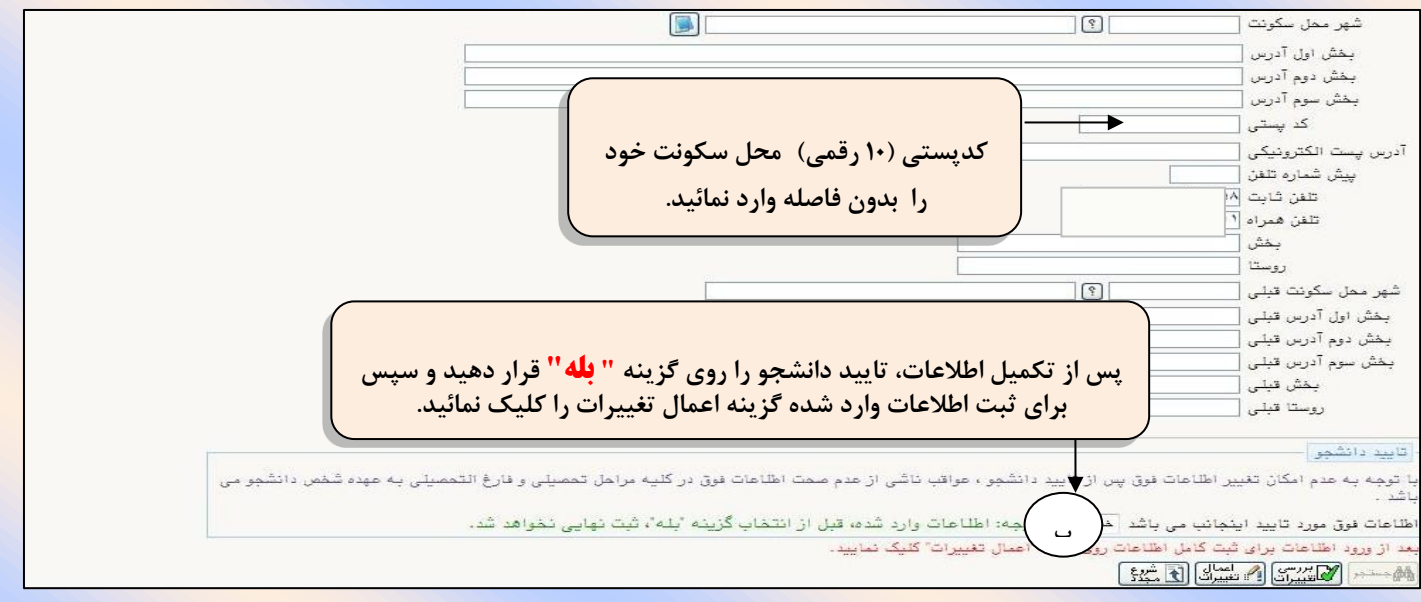

## مرحله ۷: تکمیل اطلاعات شخصی و وابستگان دانشجو

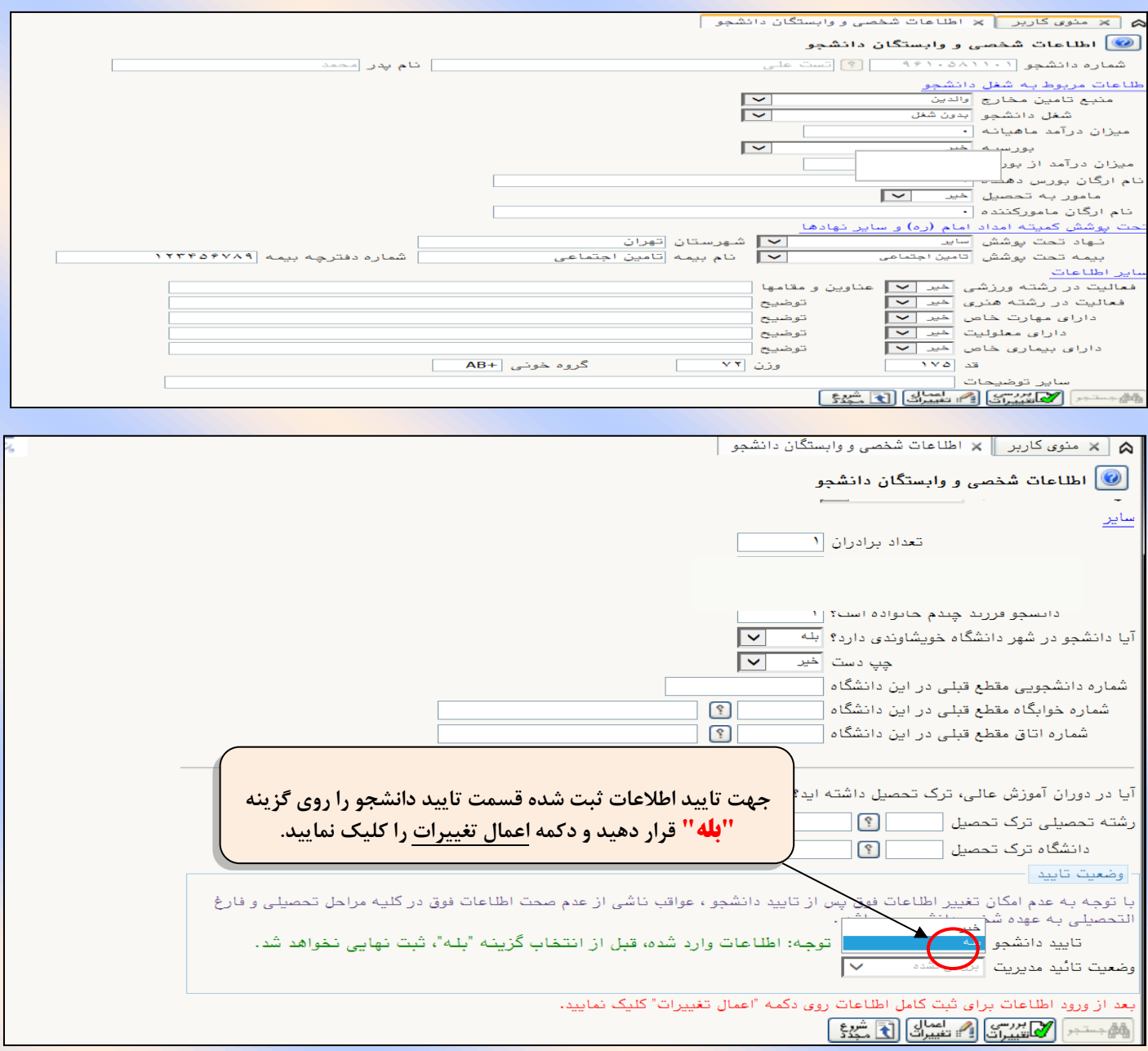

مرحله ۸: ثبت تحصیلات قبلی دانشجو

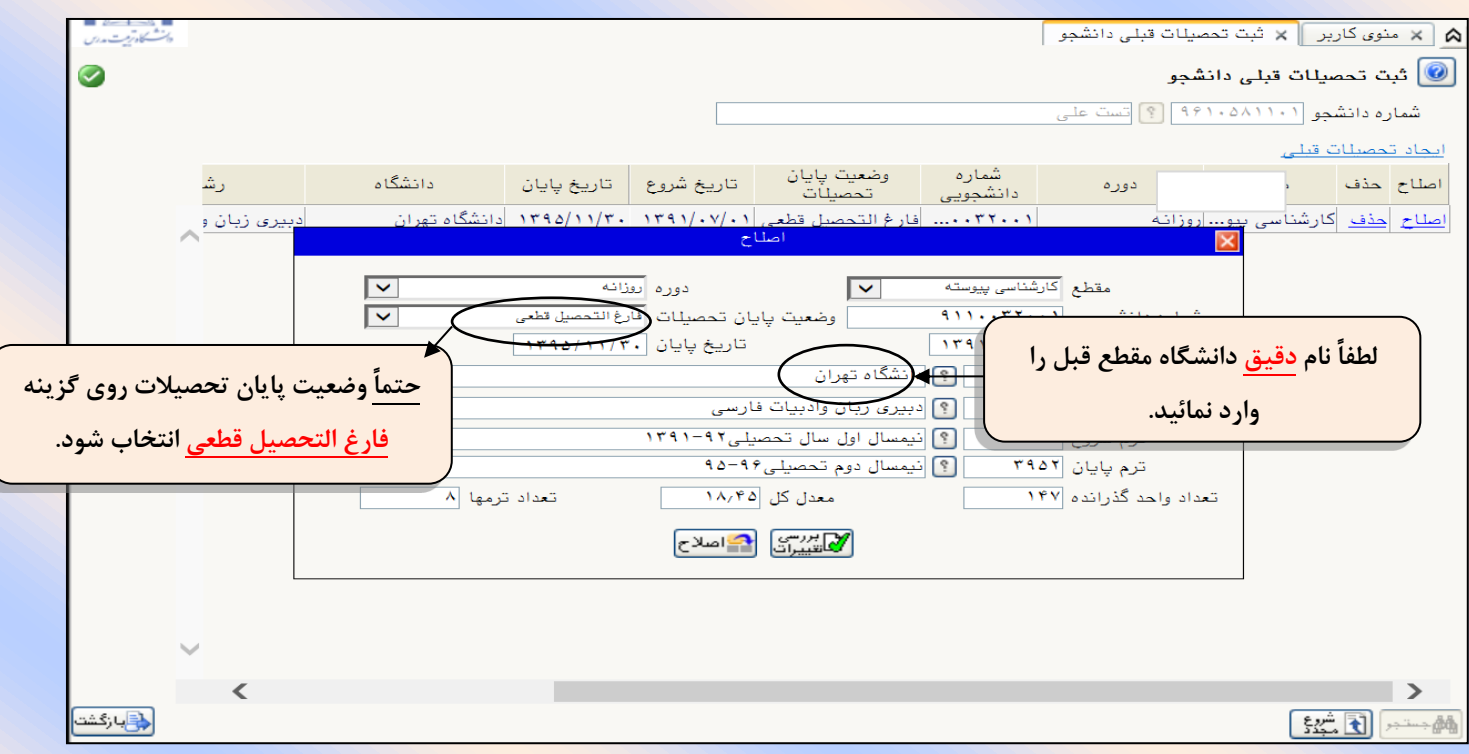

لطفا پس از تکمیل اطلاعات مقطع قبلی و در صورت داشتن مقطع کاردانی با انتخاب «ایجاد سایر تحصیلات قبلی» اطلاعات مقطع های قبلی را تکمیل نمایند.

برای <mark>جســ</mark>تجوی گزینه هایی مانند شــهر/نام دانشـگاه/ رشــته و... از علامت ./ به همراه۳ حرف اول کلمه مورد نظر اســتفاده نمایید .(به عنوان مثال: ٪ بویر ٪ برای جستجوی شهر کهکیلویه و بویر احمد) سپس با کلیک بر روی گزینه علامت ؟ کد <mark>شهر ظاهر خواهد شد و سپس آنرا انتخاب نمایید.</mark>

مرحله ۹: ارسال و تایید مدارک پرونده دانشجو

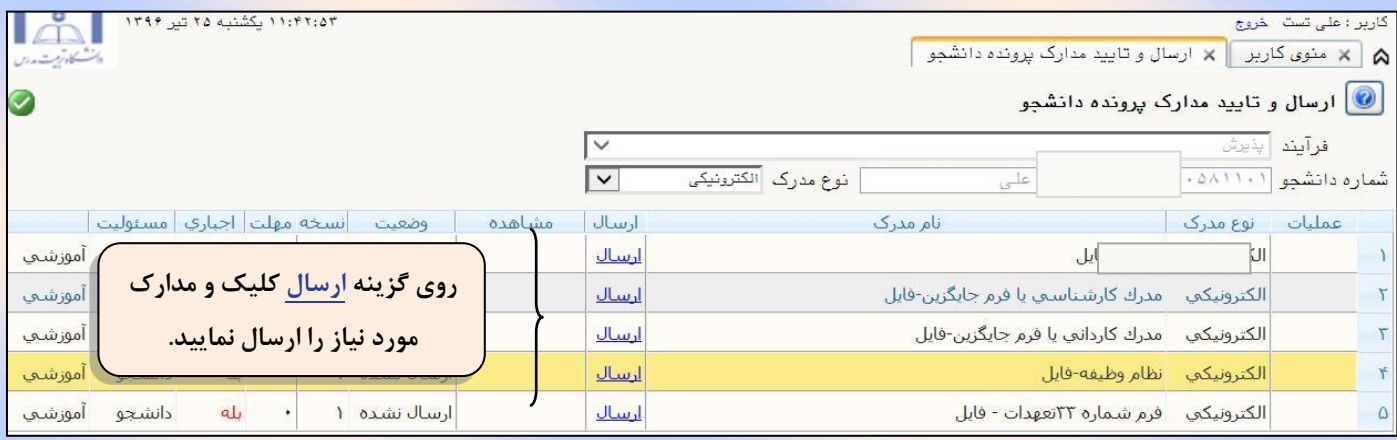

## با کلیک بر روی گزینه" انت<mark>خاب فایل" تصویر</mark> مورد نظر را انتخاب و پس از اعمال تغییرات مدارک بعدی را آپلود نمایید..

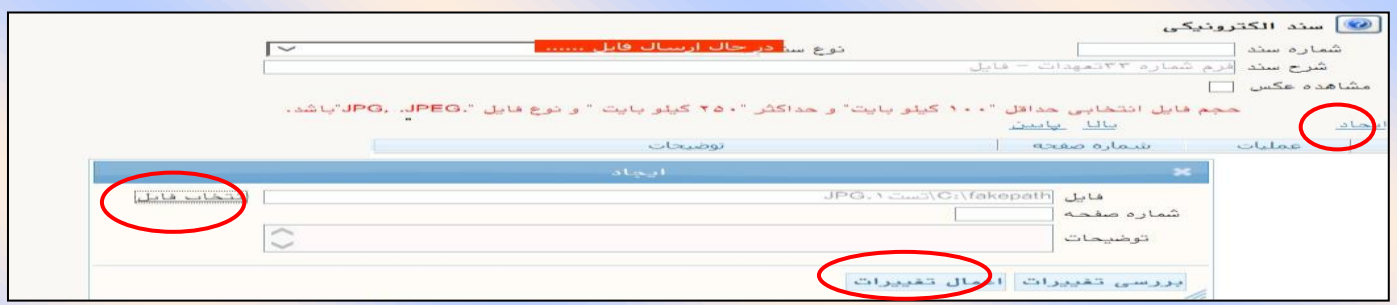

برای مدارکی که نیاز به ارسال بیش از یک فایل دارد، از گزینه "ایجاد" استفاده شود.

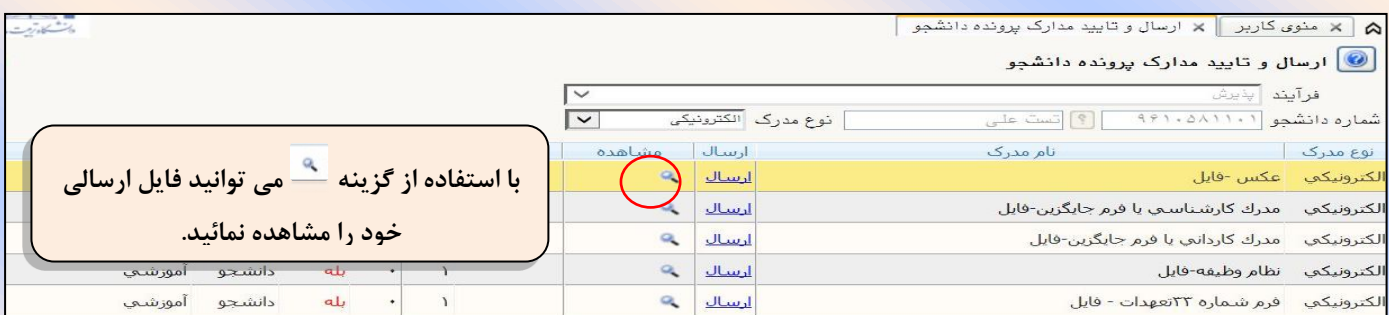

مدار کی که به اشتباه آپلود یا مورد تایید کارشناسان نمی باشد از طریق شکل مورد نظر از صفحه حذف می شود.

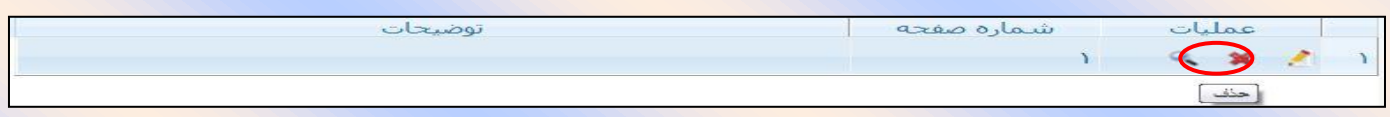

پس از ارسال مدارک با استفاده ازگزینه بازگشت به منوی اصلی بازگردید و ادامه ثبت نام را انجام دهید<mark>.</mark>

در ابتدا و ضعیت مدارک بارگذاری شده درحالت عدم تائید قرار دارد و پس از برر سی کار شنا سان به حالت <u>تائید یا </u> عدم تایید با ذکر علت ، تغییر خواهد یافت .

پس از بارگذاری مدارک، بررسـی آن توسـط کارشــناســان نیاز به زمان مناســب دارد و دانشــجویان باید برای پیگیری وضعیت تایید آنها در منوی اصلی گزینه آخرین وضعیت را انتخاب نمایند.

اگر مدرک در وضعیت عدم تایید باشد:لازم است توضیح آن (در قسمت توضیحات) را مشاهده نموده و پیام کارشناسان را مطالعه و مجدداً پس از برطرف نمودن نقص ارسال شود.

اگر در وضعیت عدم بررسی باشد: هنوز به رویت کارشناسان نرسیده و لازم است تا بررسی آن صبر نمایید. <mark>و از تماس با</mark> مدیریت آموزشی خودداری نمائید.

مرحله ۱۰:پرداخت شهریه ( ویژه دانشجویان شهریه پرداز)

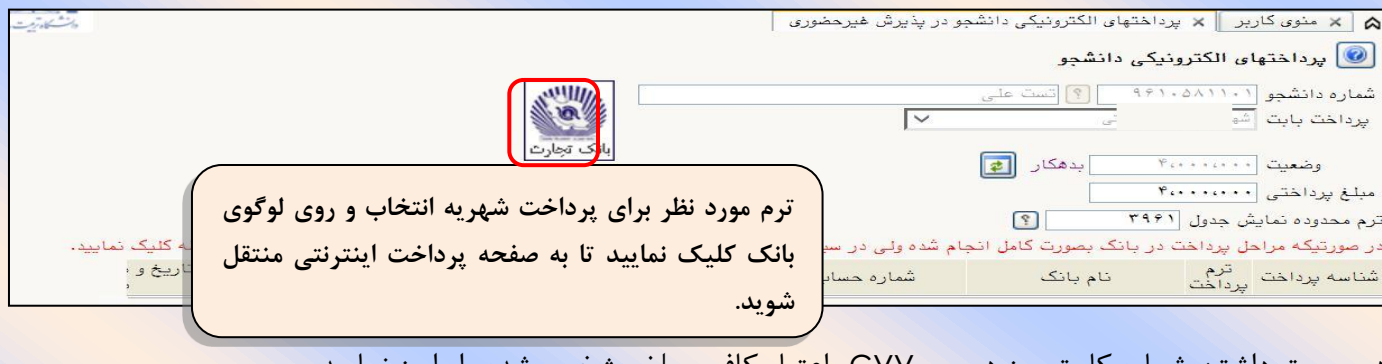

در صورت داشتن شماره کارت،رمز دوم و CVVکو اعتبار گافی مبلغ مشخص شده را واریز نمایید.

مرحله ۱۱ ً: پرینت گواهی پذیرش غیر حضوری و انتخاب واحد توسط دانشجو

\*پرینت "گواهی پذیرش غیر<mark>ح ضوری"</mark> (م شروط به ار سال و تایید کلیه مدارک– قابل ملاحظه از طریق منوی "پذیرش غیر ح ضوری دانشجویان <mark>جدیدالورود"</mark> – گزینه "نتیجه برر سی مدارک آموزش"در سیستم جامع آموز شی گلستان) که نشان <mark>دهنده تکمیل مدارک آموزشی</mark> در ثبت نام غیرحضوری است.

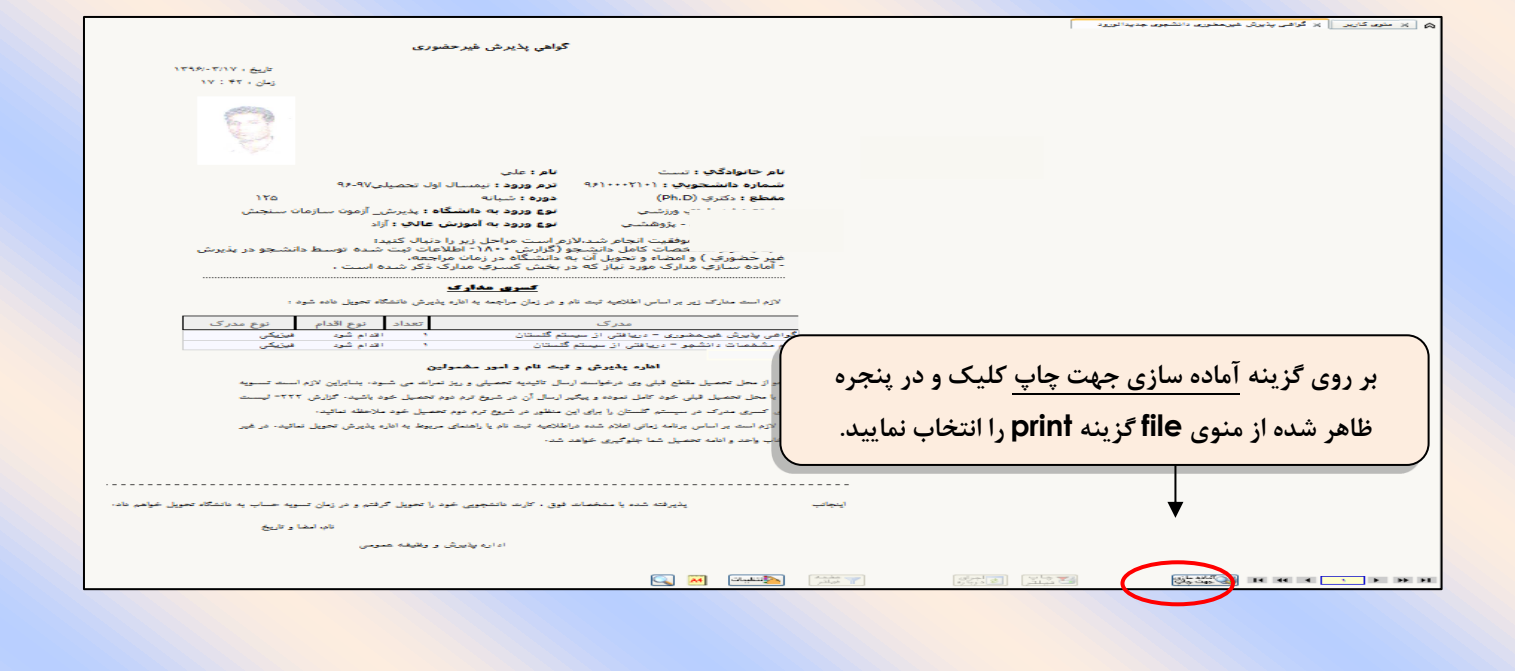